# **Accessing Netmail Search Accessing Netmail Search Through a URL Link Through a URL Link** Quick Reference Guide Quick Reference Guide

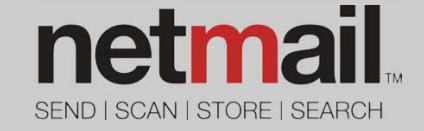

Netmail Search is an easy-to-use web-based electronic discovery tool that allows you to easily search, sort, retrieve, view, and manage your archived items. The tool offers advanced search features and allows you to build your own customized searches, meaning you're never limited to default search criteria.

### Accessing Netmail Search

Netmail Search can be accessed through a URL link provided by your system administrator.

### **To access Netmail Search through a URL link:**

- 1. Follow the URL link provided by your system administrator, or enter the URL directly in your web browser's address bar.
- 2. On the Netmail Search login screen, enter your user name and password, and click **Login**.

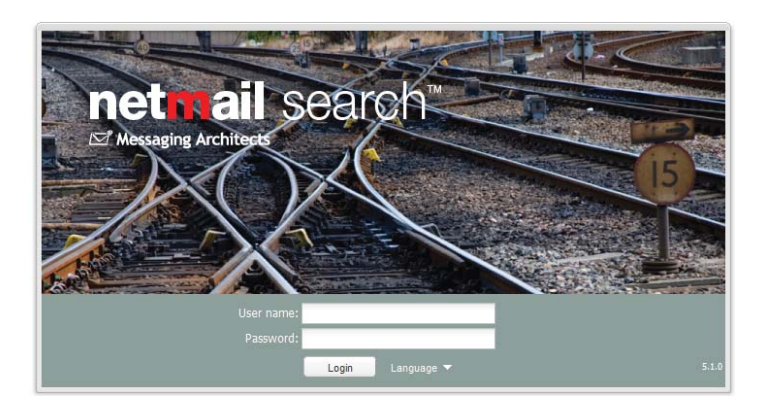

### Netmail Search Archive Overview

The main Netmail Search screen presents an overview of your archived messages. From here, you can select, view, and manage your archived messages. Three mail window panes appear on the screen: **Folder view**, **Filter & Folder Stats view**, and **Message view**.

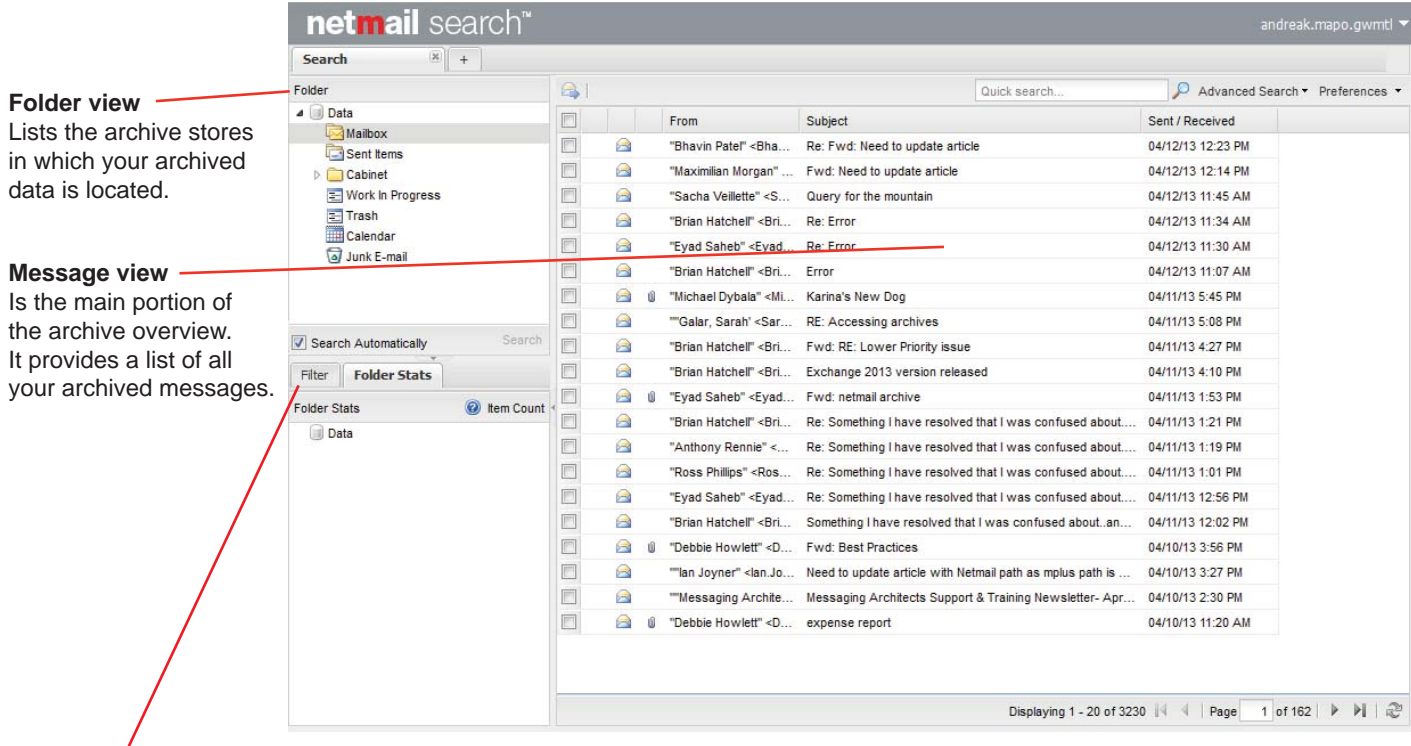

#### **Filter & Folder Stats view**

The **Filter** tab lists the available filters you can use to narrow down the data shown in your message view. When you apply these filters, only those messages selected through the filters are shown in the message view.

The **Folder Stats** tab displays the number of items found in each folder. More specifically, the **Item Count** represents the number of items at the root of a given account or folder, not including the number of items in subfolders. The Item Count is updated each time items from the live mail system are archived.

### Proxy Access

The Proxy Access feature gives you proxy access to other users' archives. If you have been given proxy access to other archived accounts, the folder view on the left-hand side will list both the archive stores and folders in which your archived data is located as well as those of all users whose archives you have been granted proxy access to. Just as with your own archived messages, you can also view, filter, search, forward, and print the archived messages of those user accounts to which you have proxy access.

If you don't see any other archives other than your own, then you don't have proxy access rights to any archived accounts. Rights were either never granted or have been revoked.

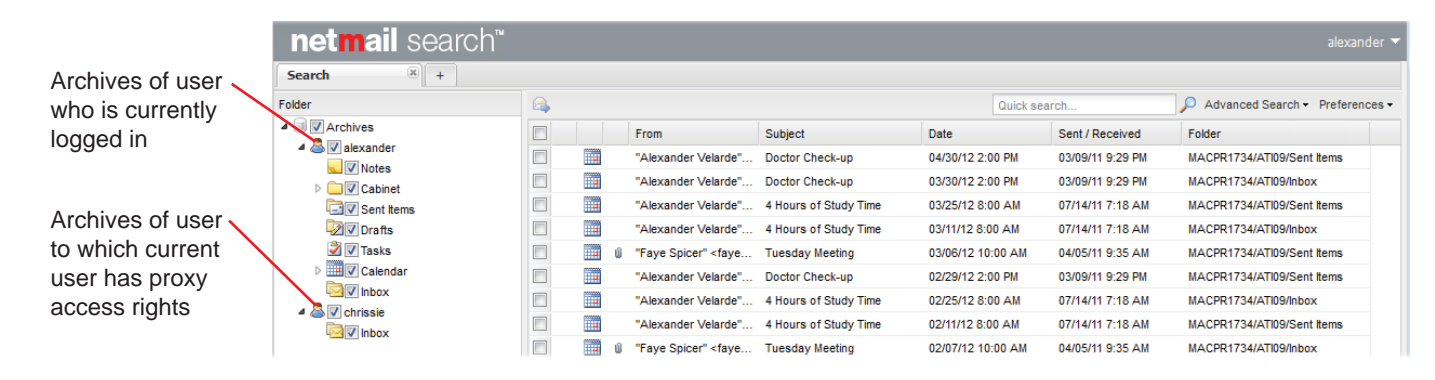

### Previewing Messages

The default message view simply lists the messages located in your archive. You can, however, choose to preview individual messages within the message view. To preview messages, click **Preferences > Preview**, and select either **Bottom pane** or **Side pane** from the dropdown list.

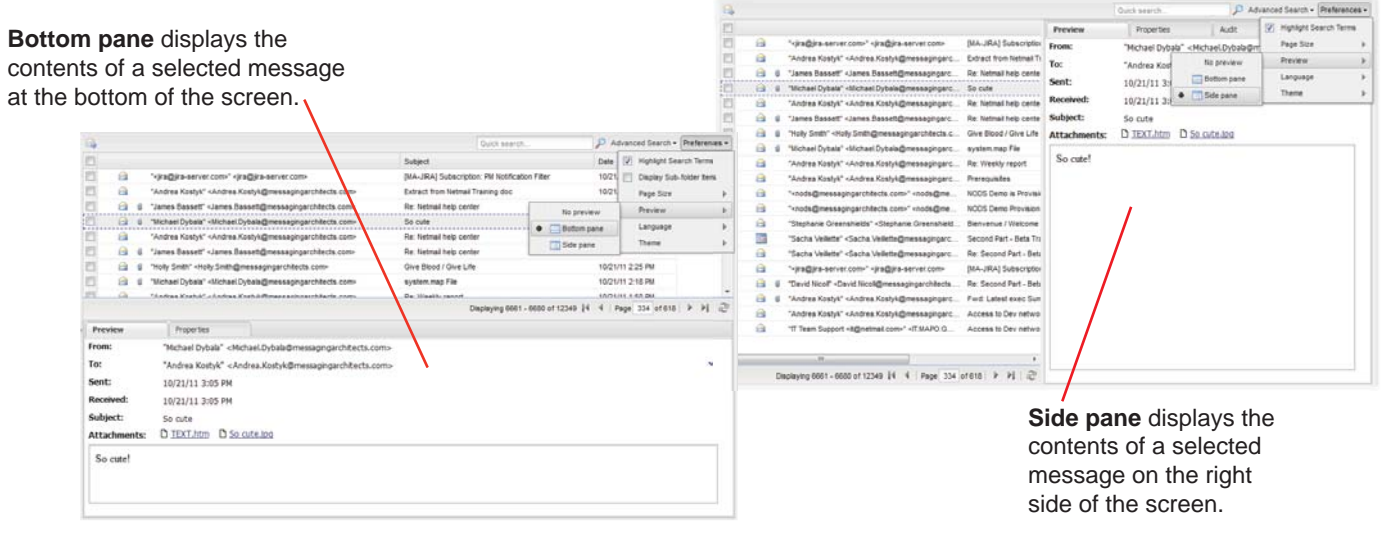

Both the **Bottom pane** and **Side pane** views display two tabs: the **Preview** tab and the **Properties** tab.

> **Properties** tab displays the main properties of the selected message, such as the message ID, the message type, the sender's name, the message subject, the number of attachments, etc.

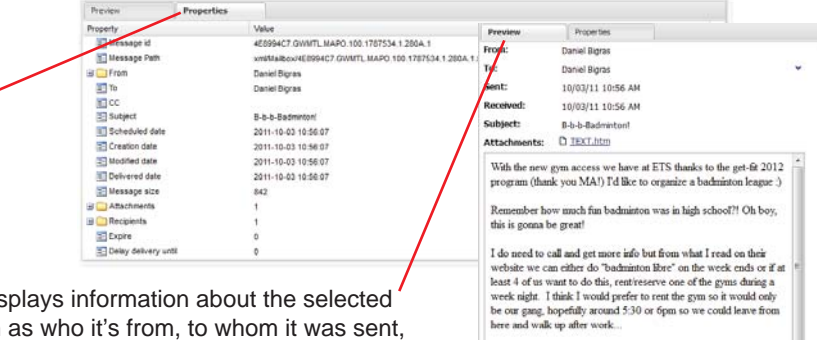

**Preview** tab displays information about the selected message, such as who it's from, to whom it was sent, when it was received, the message subject, if there are any attachments, and the message contents.

Please reply if you want in and I will take the lead on this and get more info. The cost of the gym rental will be divided amongst those who participate which we can then expense  $\phi$  (equipment is included in the gym ren

### Sorting Messages

To sort your displayed messages in alphabetically ascending or descending order, position your mouse over a column heading, click the arrow, and select either **Sort Ascending** or **Sort Descending** from the dropdown list. Alternatively, you can simply click the column heading to toggle between sorting the messages in ascending order or descending order.

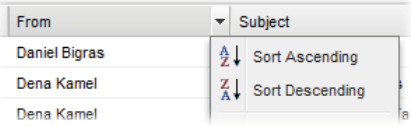

## Displaying Columns

To select what columns you want displayed in the message view, position your mouse over a column heading, click the arrow, select **Columns**, and choose the columns you want displayed in the message view.

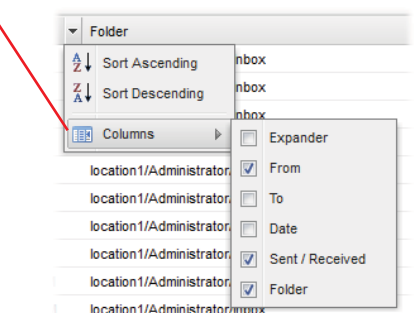

**Expander:** Adds a **+** icon next to each message. Click the icon to expand the message to reveal its contents. **From:** Displays who sent the message.

**To:** Displays to whom the message was sent.

**Date:** Displays when the messge was archived.

**Sent/Received:** Displays when the message was sent or received.

**Folder:** Displays the archived store and folder in which the message was received.

### Selecting Page Size

To select the number of messages displayed on each page in the message view, click **Preferences** > **Page Size**, and select the number of messages you want displayed per page.

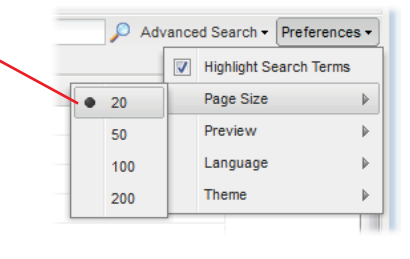

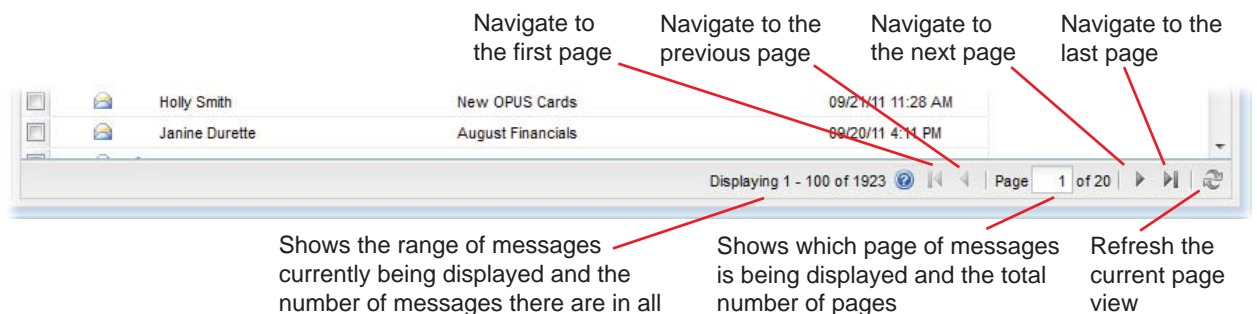

### Performing Actions on Messages

Once you have populated the message view with the list of messages you want to view, you can perform specific actions on the messages. More specifically, you can open, forward, and print messages.

### **Opening a Message**

To open a message and view its contents in a separate dialog box, simply double-click it.

Just as with the **Bottom pane** and **Side pane** views, the **Preview** and **Properties** tabs are available. You also have the option of forwarding and/or printing the message.

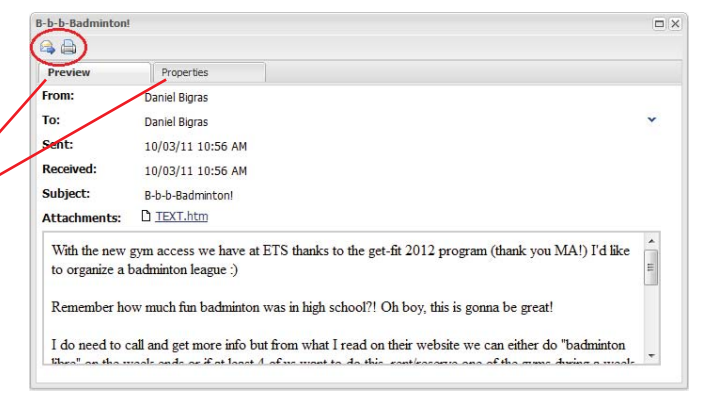

#### **Forwarding Messages**

To forward one or more selected messages, click **Forward** in the top left-hand corner of the message view. In the **Forward selected messages** dialog box, enter the email address(es) of the person(s) to whom you're forwarding the message, and click **Forward**. You can also simply double-click a message to open it, and click **Forward**.

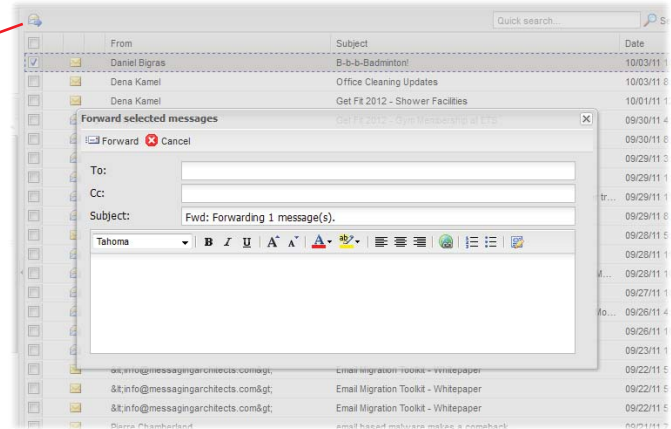

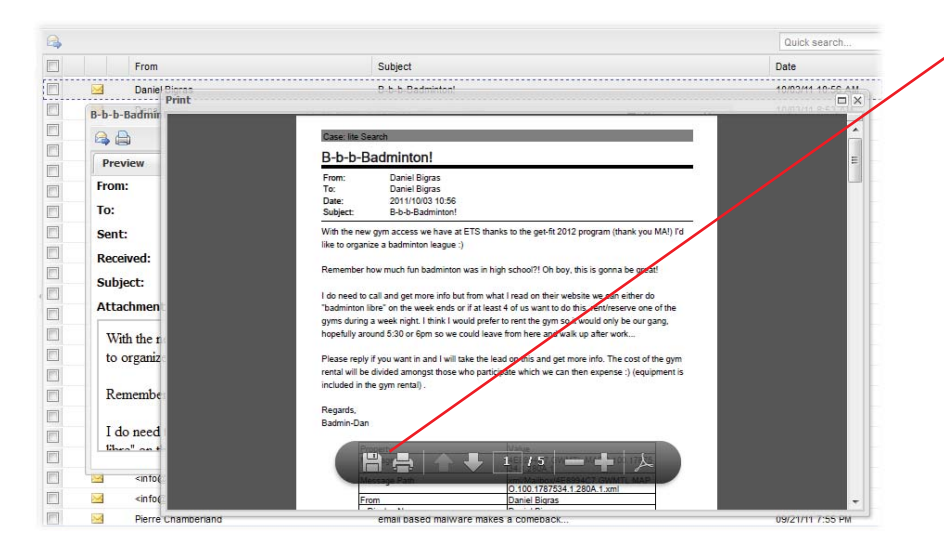

#### **Printing Messages**

To print a message to PDF, double-click the message to open it, and then click **Print** in the top left-hand corner of the message window. A **Print Options** dialog box opens. Select any additional message information that you want to include in the PDF, such as attachments, email metadata, and highlighted search terms. Click **Print**. A new window opens in Netmail Search. The selected message, along with any optional information you selected, is printed in PDF format. The PDF file can also be saved for future use.

### Calendar View

The calendar view allows you to display archived calendar items, such as appointments, notes, and tasks, in a calendar. To do so, click on the **Calendar** folder located in the folder view.

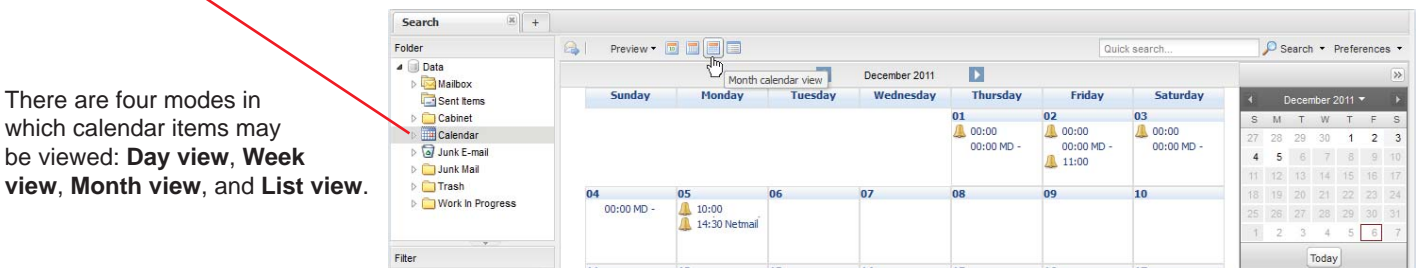

It's possible to preview your calendar items. To quickly preview a calendar item, simply hover your mouse over the item. A popup appears, showing the time, subject, location (if any), and part of the message body (if any) of the item. Just as in message view, you can also preview calendar items in **Bottom pane** or **Side pane** view. To fully view the details of a specific calendar item, double-click the item to open it and view its contents in a separate dialog box.

### Filters and Searches

Netmail Search's advanced filtering and search features make it easy for you to find exactly what you're looking for.

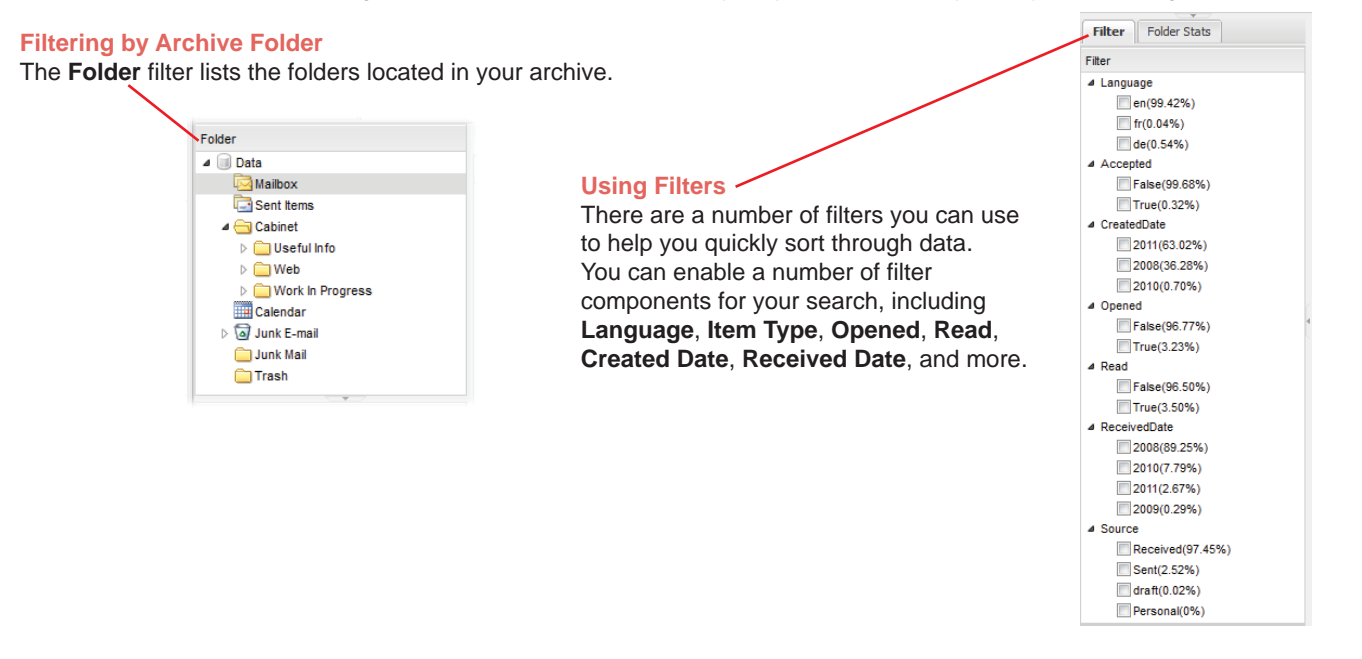

#### **Conducting Multiple Filtered Searches**

By default, one search tab is open on the main archive overview screen. You can open additional search tabs to run multiple searches with different filters applied to each search.

To delete a search, click the **x** on the **Search** tab of the search you want to delete, or right-click the **Search** tab, and select **Close**. To keep only one search and delete all others, select **Close Other Tabs**.

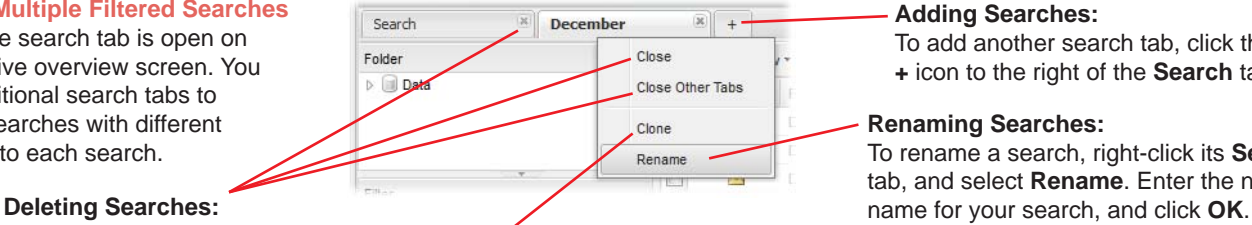

To replicate the results of an existing search in a new search pane, right-click on the tab of the search you want to replicate, and select **Clone**.

**Cloning Searches:**

#### **Adding Searches:**

To add another search tab, click the **+** icon to the right of the **Search** tab.

#### **Renaming Searches:**

To rename a search, right-click its **Search** tab, and select **Rename**. Enter the new

#### **Keyword Search**

The top right-hand side of the main archive overview features a **Quick search** box, which allows you to apply a specific keyword filter to the messages displayed in the message view.

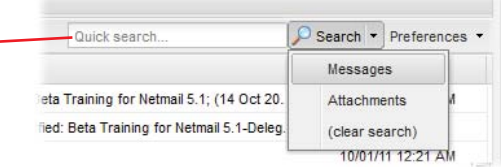

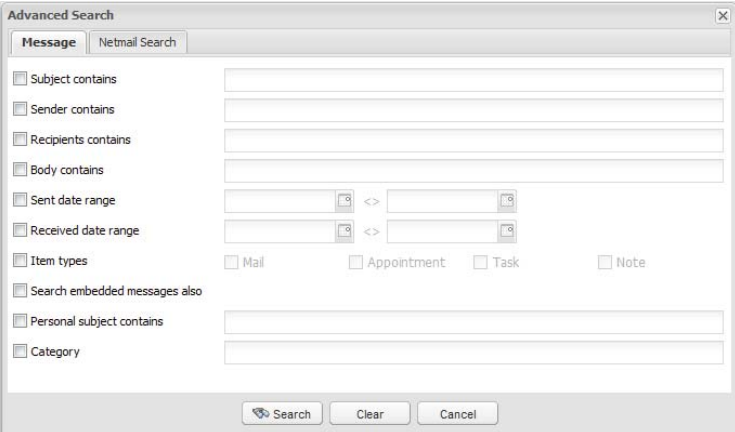

#### **Message Search**

To conduct a message search, click the arrow to the right of the **Search** button, and select **Messages**. The **Advanced Search** dialog box opens, displaying the **Message** tab. Here, you can search through your messages by subject, sender, recipient, body contents, date range, and item type. You can also apply your search to embedded messages.

#### **Netmail Search Tab**

The **Netmail Search** tab allows you to build custom search queries by applying one or more of the following attributes: **Exact phrase**, **Forbidden terms**, **Words starting with**, **Approximate spelling**, and **Proximity search**. You can also build custom search queries. To do so, select an attribute, enter a word(s) you want to include in your query, and click **Apply**. Use the **AND** and **OR** Boolean operators to add more attributes to your query.

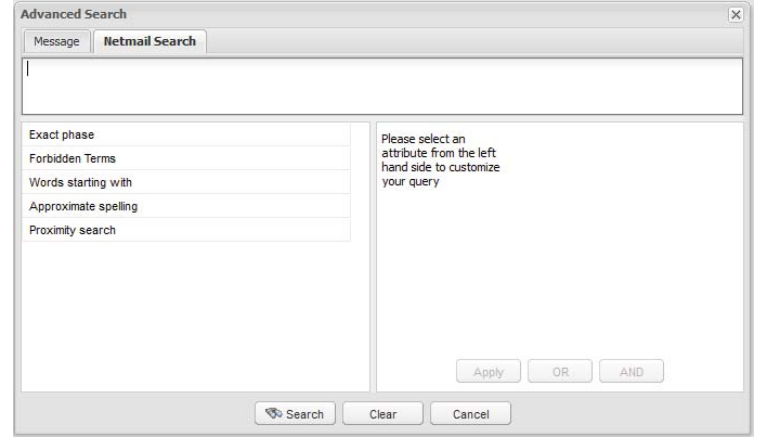

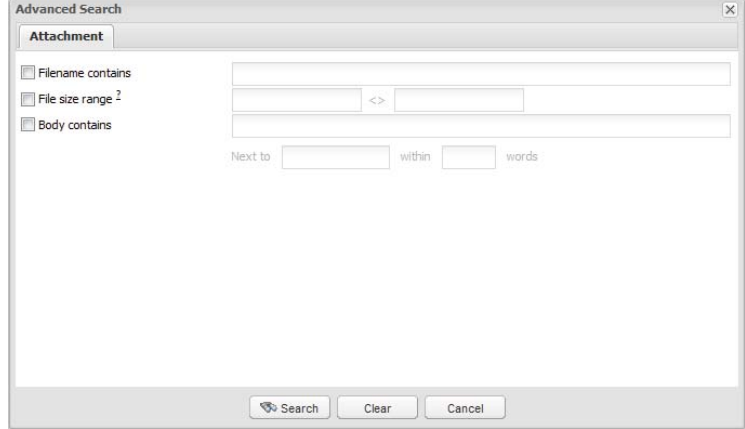

#### **Attachment Search**

To conduct an attachment search, click the arrow to the right of the **Search** button, and select **Attachments**.The **Advanced Search** dialog box opens, displaying the **Attachment** tab. An **Attachment** search allows you to search through your attachments by filename, file size, and attachment body contents.

#### **Viewing Search Terms**

Netmail Search's highlighting tool makes it easy for you to quickly locate your search terms in your search results. When enabled, the highlighting tool highlights your search terms in yellow in the list of search results.

This tool is enabled by default. To disable it, click **Preferences > Highlight Search Terms** to remove the checkmark next to it. Note that the highlighting tool applies only to message searches, not to attachment searches.

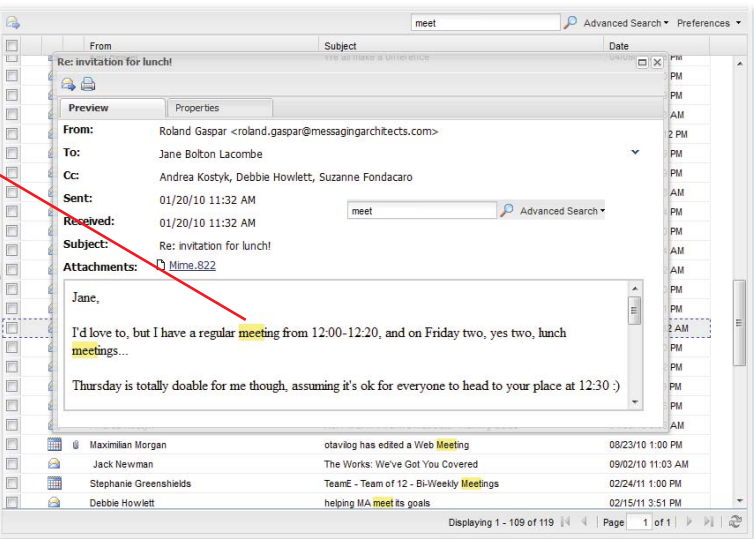